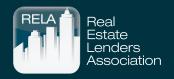

### YourMembership Member Registration System Tutorial

### **Table of Contents**

| Log In Page                                | ı            |
|--------------------------------------------|--------------|
| Select Membership Type                     | 2            |
| Account Log In Creation                    | 3            |
| Membership Type & Chapter Selection        | 4            |
| Account Information                        | 5            |
| Billing Information                        | 6            |
| Edit Personal Information                  | 7            |
| Corporate Membership Information & Process | B <b>-12</b> |
| Navigating the Membership Directory        | 13-15        |
| How to Pull A Receipt                      | 16-17        |

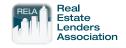

Go to the website registration home page (URL below) Click on register at the top right

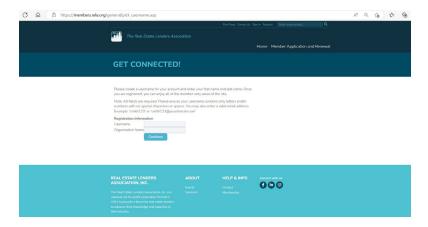

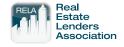

Please select your membership type. They are listed by Corporate, Individual, Young, Non-Member, etc.

If selecting a Corporate Member, please follow slides 8-11 that explain how to add members from your organization that will be part of your corporate membership.

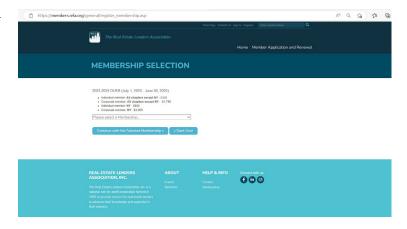

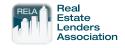

Register and create a Personal Username and fill in your Organization Name and press Continue (must be a valid email address)

### **GET CONNECTED!**

Please create a username for your account and enter your first name and last name. Once you are registered, you can enjoy all of the member-only areas of the site.

Note: All fields are required. Please ensure your username contains only letters and/or numbers with no special characters or spaces. You may also enter a valid email address. Example: 'smith123' or 'smith123@yourdomain.com'

#### Registration Information

Username Tracy@thmarketinggroup.c
Organization Name TH Marketing Group

Continue

Home Evenus

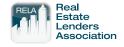

Use the drop down to select the chapter you would like to sign up for as a member.

Click on continue with the selected membership.

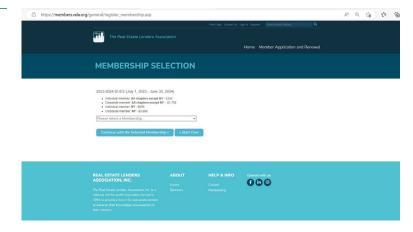

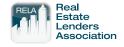

Complete all required fields within the Account Information and Professional Information fields.

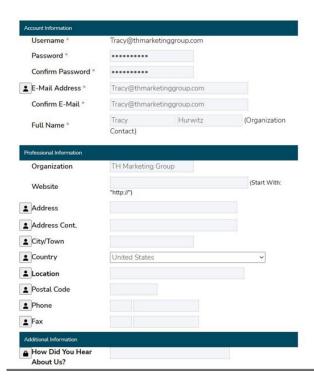

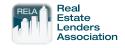

Fill out the form with your billing information and add your credit card details.

Click submit when done.

| ☐ Check here if the                                                                                                   | e billing address is the same                        | e as the member a   | ddress         |
|----------------------------------------------------------------------------------------------------|------------------------------------------------------|---------------------|----------------|
| Billing Information                                                                                                   | . W                                                  |                     |                |
| Organization                                                                                                    |                                                      |                     |                |
| Address*                                                                                                    |                                                      |                     |                |
| Address Cont.                                                                                                    |                                                      |                     |                |
| City/Town*                                                                                                    |                                                      |                     |                |
| Country*                                                                                                    |                                                      |                     | ~              |
| Location*                                                                                                    |                                                      |                     |                |
| Postal Code*                                                                                                    |                                                      |                     |                |
| Phone*                                                                                                    |                                                      |                     |                |
| PO Number                                                                                                    |                                                      |                     |                |
|                                                                                                    |                                                      |                     |                |
|                                                                                                    |                                                      |                     |                |
|                                                                                                    | ional Information section o                          | f my profile with t | he address and |
|                                                                                                    | ional Information section o<br>nation entered above. | f my profile with t | he address and |
|                                                                                                    |                                                      | f my profile with t | he address and |
| organization inform                                                                                                   | nation entered above.                                | f my profile with t | he address and |
| organization inform                                                                                                   |                                                      | f my profile with t | he address and |
| organization inform                                                                                                   | nation entered above.                                | f my profile with t | he address and |
| organization inform                                                                                                   | nation entered above.                                | f my profile with t | he address and |
| organization inform  Additional Comments  Payment Information                                                         | nation entered above.                                | f my profile with t | A SSL SECURED  |
| organization inform Additional Comments Payment Information Payment Amount                                            | sti.750.00                                           | f my profile with t |                |
| Additional Comments  Payment Information Payment Amount Payment Type*                                                 | \$1,750.00 Credit Card                               |                     |                |
| organization inform  Additional Comments  Payment Information Payment Amount Payment Type*  Name on Card*             | \$1.750.00 Credit Card                               |                     |                |
| organization inform  Additional Comments  Payment Information Payment Amount Payment Type*  Name on Card*  Card Type* | \$1.750.00 Credit Card                               |                     |                |

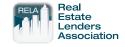

Once payment has been made you will be logged in.

Click on the edit icons to the right to edit your personal information, professional information and any additional information.

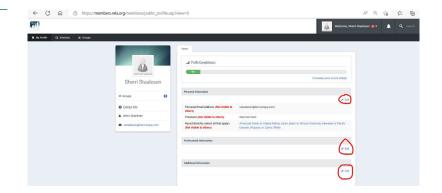

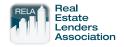

## **Corporate Membership Information**

The next few slides will walk you through how to add members to your bundle so they have access to create their individual account under your bundle and receive the correct pricing for future events.

### **Corporate Members**

- Fully paid Corporate Members will receive member pricing for up to five (5) attendees at all events for the relevant fiscal year July 1st – June 30th.
- Corporate Members may provide up to 15 associates and their contact information at the time of membership registration.
- The first 5 associates that register for an event receive the Member price; additional registrants will pay the non-member price.
- Banks who anticipate more than five attendees for events can sign up for multiple Corporate Memberships. Contact us at 212.692.9379.

#### Additional Q&A's

- Corporate and Individual Memberships are Chapter specific, but Members can attend any Chapter event at the Member rate.
- Banks who have a presence in multiple Chapter locations must sign up members in their geographic market.
- Banks who do not have a presence in any Chapter location can sign up as a Member of the Chapter of their choice.

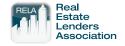

To add additional members from your company, select the dropdown, and click Account + Settings.

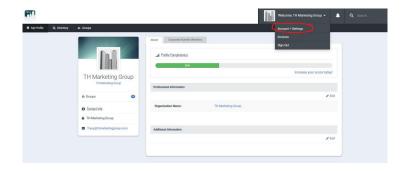

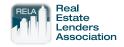

Select the Information & Settings option on the left hand side.

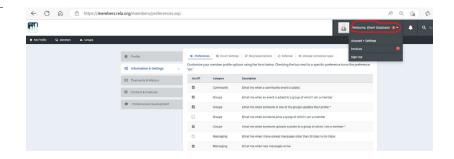

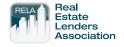

Select Corporate
BundleMembers at the top.

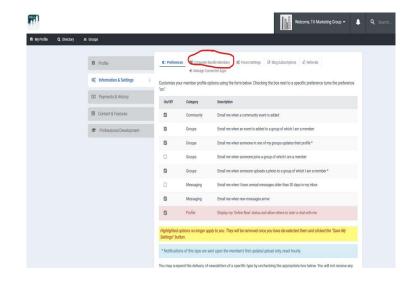

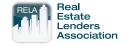

Follow these instructions to invite/ add members to your bundle so they have access to create their individual account under your corporate membership and receive the correct pricing for future events.

Copy and paste the link provided and share it with additional members through your personal communications preference or enter their email addresses that will send an automatic invite through the system.

Per the corporate membership, you have the opportunity to include 15 people under your membership.

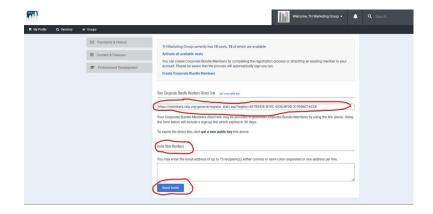

## **Membership Directory**

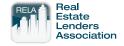

To navigate to the membership directory, click on the icon on the upper left corner.

In the basic search you can type in the members name or company of who you are looking to get in contact with.

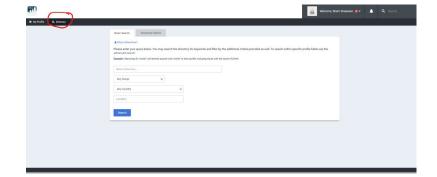

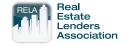

The advanced search tab allows you to search for the members contact information you are looking for under their member type.

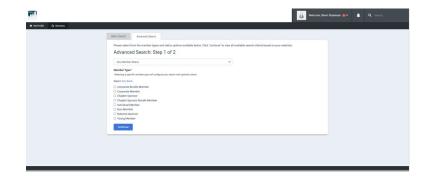

# How to Pull A Receipt

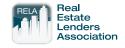

Select Payments & History

Click on the membership payment.

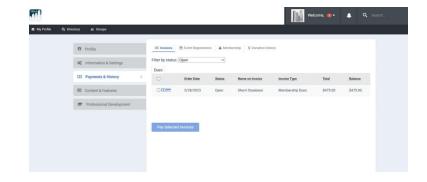